## **Инструкция по работе с электронным журналом ИАС "Аверс: Управление профессиональным образованием"**

1. Для того, чтобы начать работу с электронным журналом, необходимо зайти на сайт техникума [www.vpmt.ru](http://www.vpmt.ru/). Ввести в поисковой строке любого браузера «ВПМТ» и перейти по первой ссылке (рис.1).

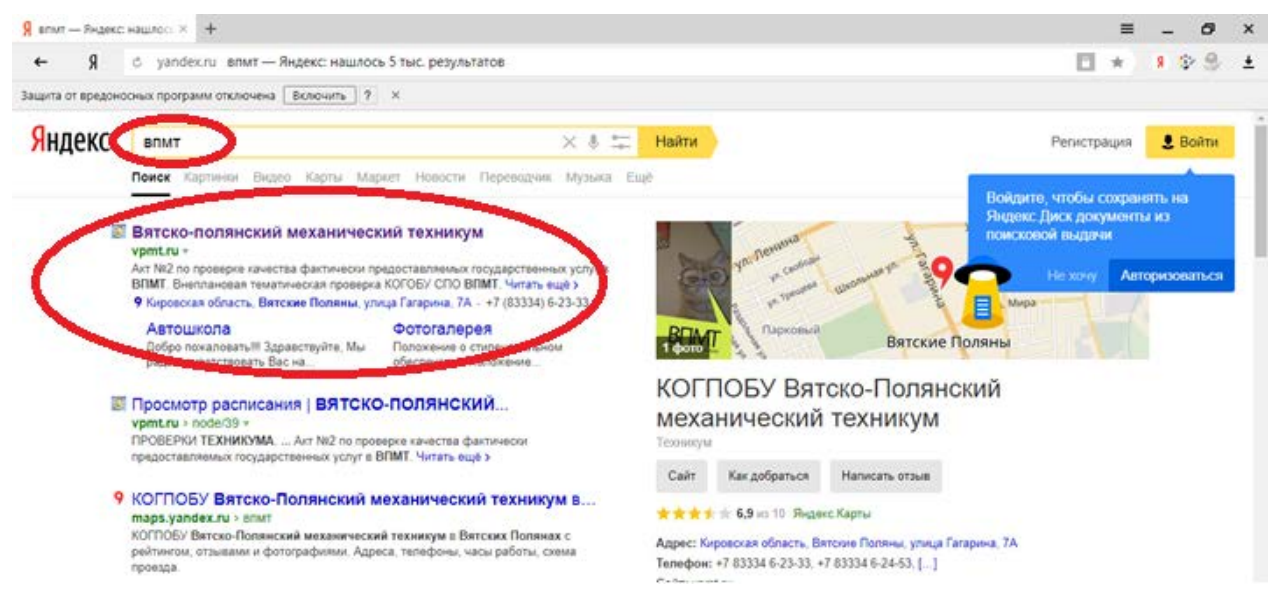

Рисунок 1

2. Откроется главная страница сайта Вятско-Полянского механического техникума (рис.2).

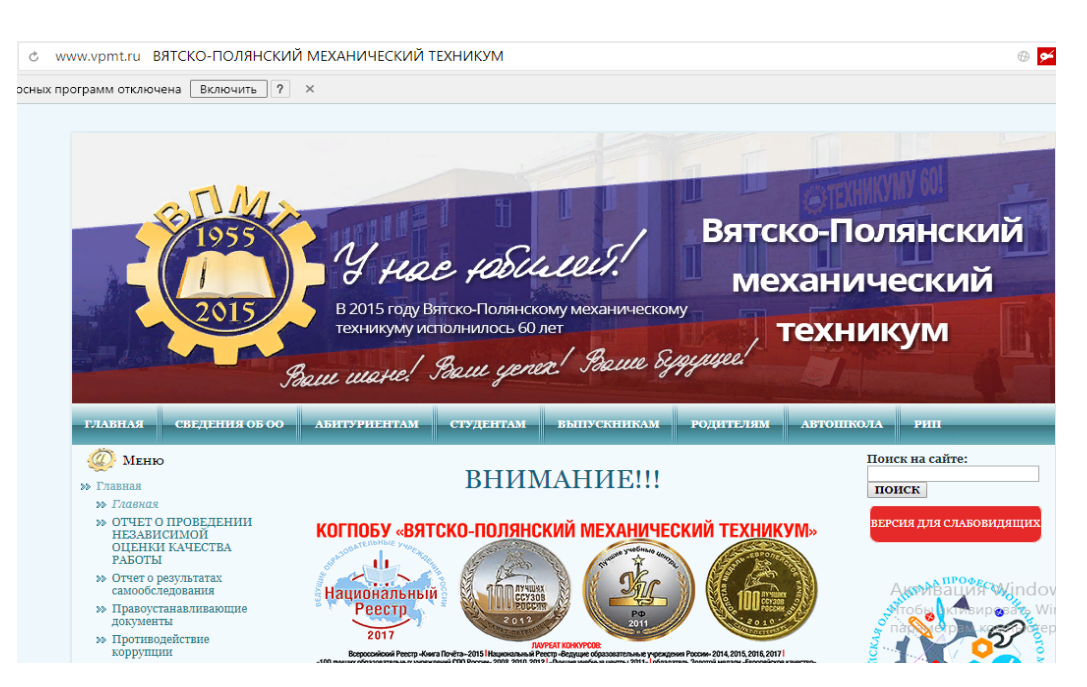

Рисунок 2 – Главная страница сайта «ВПМТ»

3. На этой странице (немного ниже) находиться ссылка на «Электронный журнал» (рис.3).

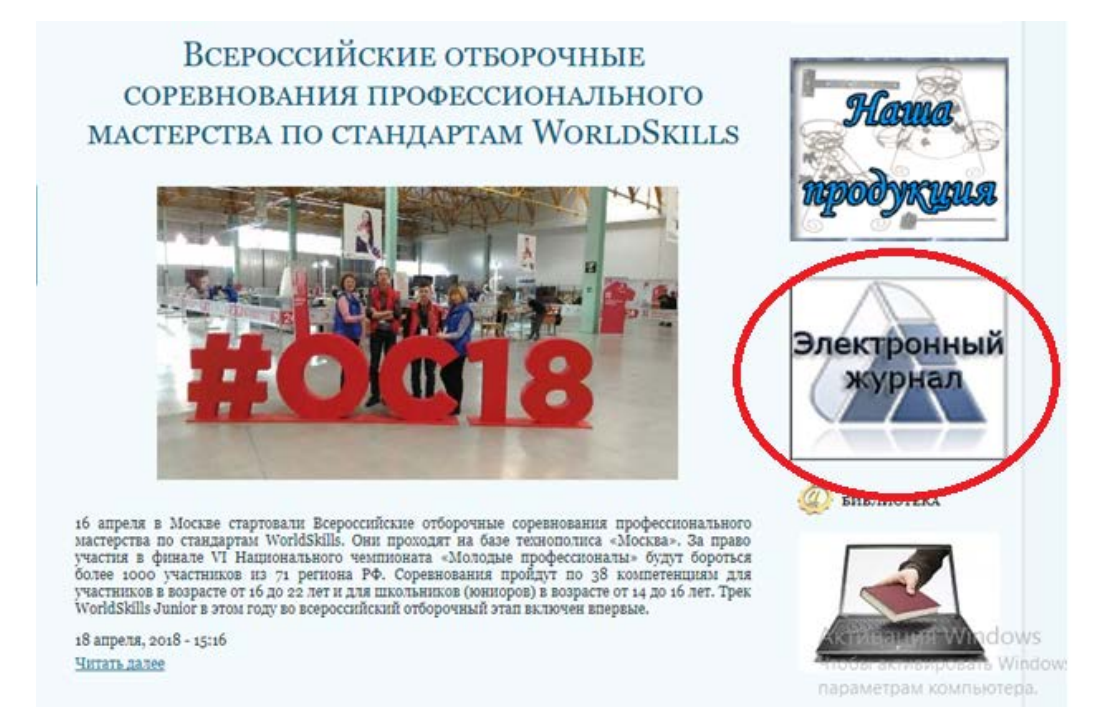

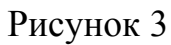

4. После перехода по ссылке, откроется страница авторизации (рис.4), на которой нужно ввести логин и пароль студента и нажать кнопку «Вход».

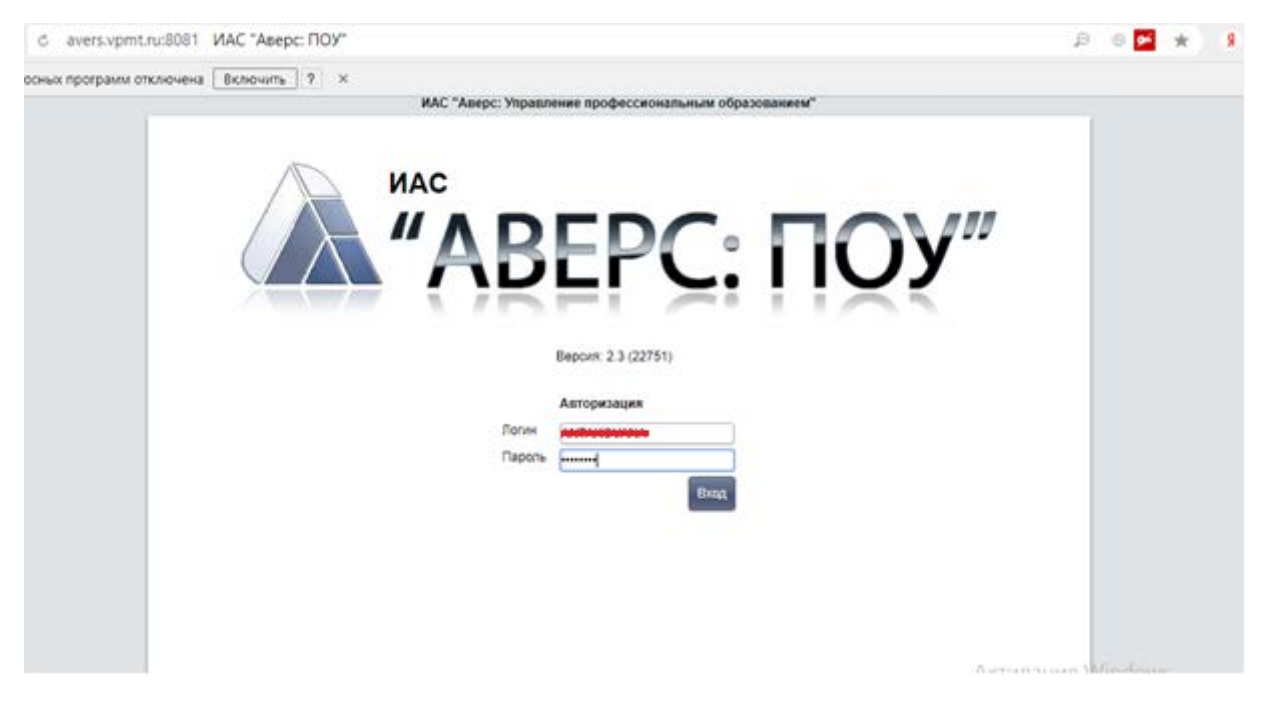

Рисунок 4 – Страница авторизации

5. После вода откроется начальная страница для работы с журналом (рис.5). Далее, необходимо перейти во кладку «Журнал» → «Очное отделение».

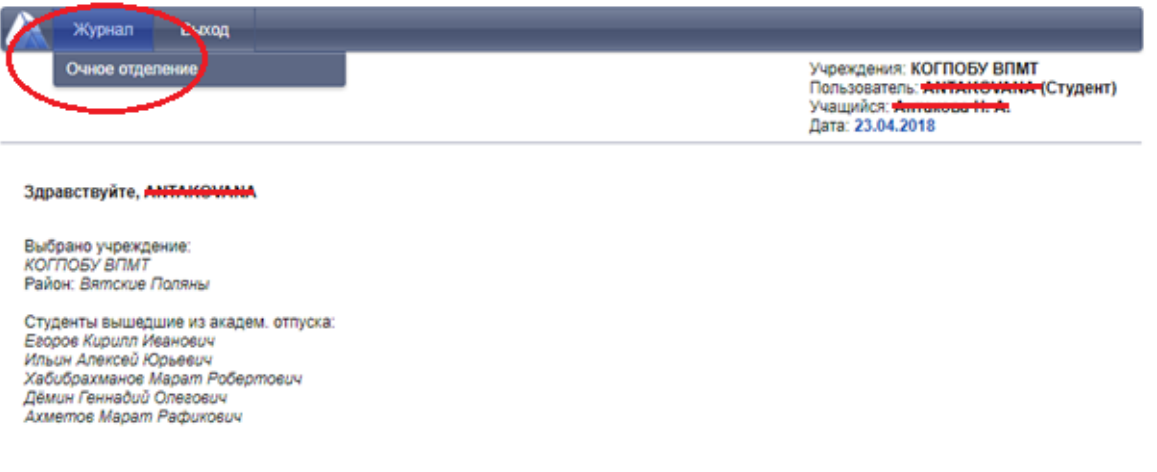

## Рисунок 5

6. Во вкладке «Дневник» (рис.6) выбрать учебный период (1 или 2 семестр).

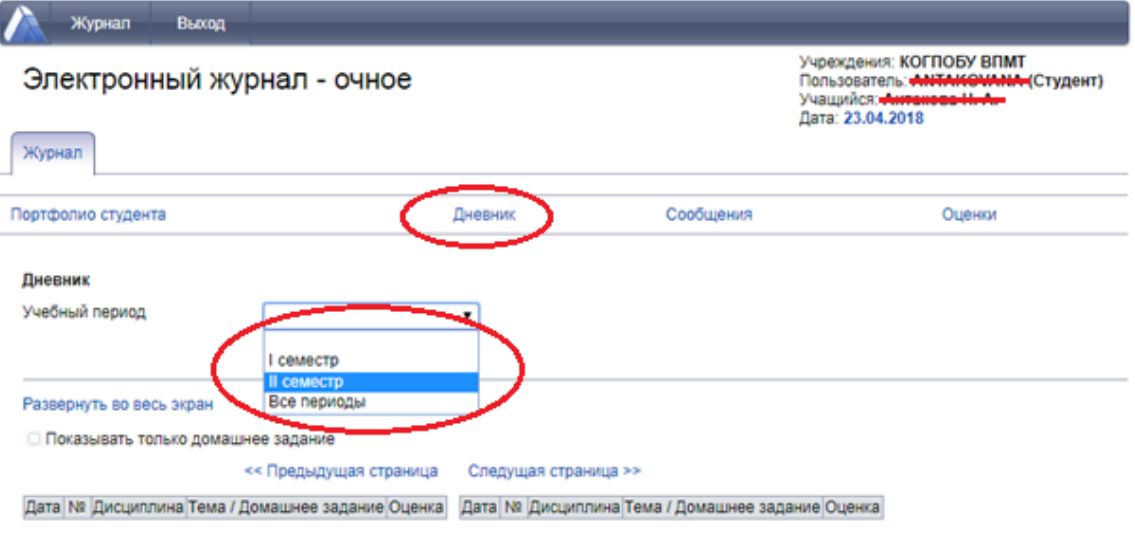

Рисунок 6

7. После выбора учебного периода откроется дневник студента на неделю. Пользуясь переходом на следующую и предыдущую страницу, можно просматривать дневник за прошлые периоды (рис.7).

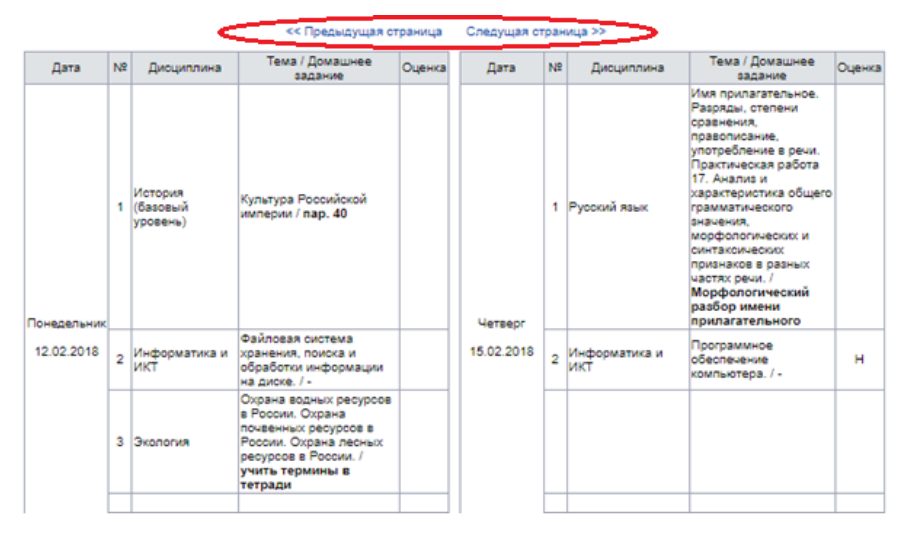

Рисунок 7

8. Во вкладке «Оценки» можно увидеть оценки по всем предметам за весь семестр (рис.8).

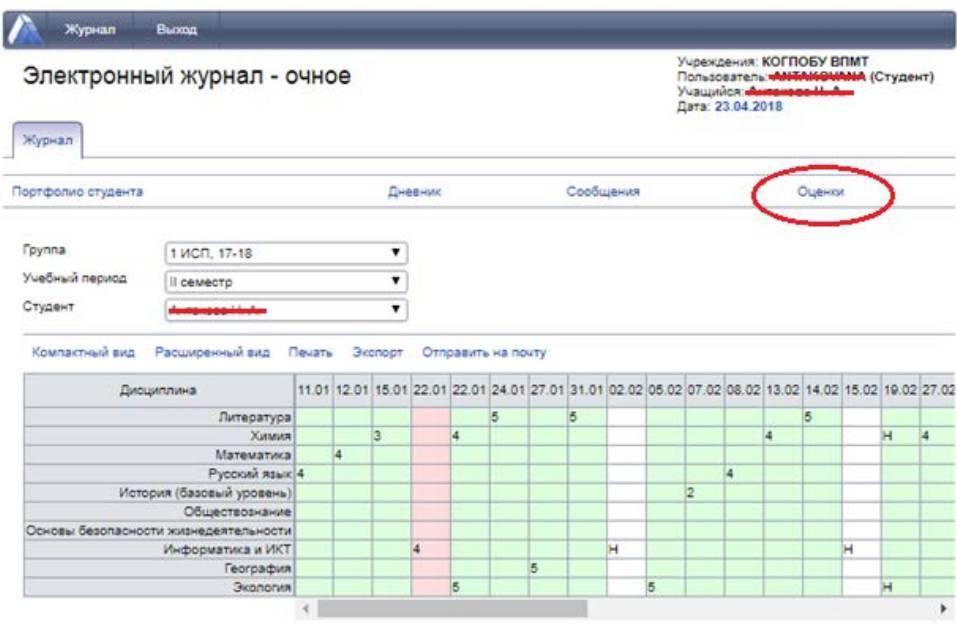

Рисунок 8